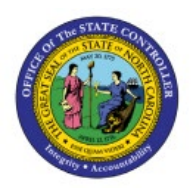

## **MANAGING CUSTOMER**

# **COMMUNICATION**

**OTC**

### **QUICK REFERENCE GUIDE AR-02**

#### **Purpose**

The purpose of this Quick Reference Guide (**QRG**) is to provide a step-by-step explanation of how to Manage Communications with Customers in the North Carolina Financial System (**NCFS**)**.**

#### **Introduction and Overview**

This QRG covers the steps to manage customer communication through Phone or E-mail in NCFS. This process will help in maintaining up-to-date and accurate customer details and provide detailed customer information.

### **Manage Communications with Customers**

To manage communications with customers in NCFS, please follow the steps below:

- 1. Log in to the NCFS portal with your credentials to access the system.
- 2. On the **Home** page, click the **Receivables** tab and click the **Billing** app.

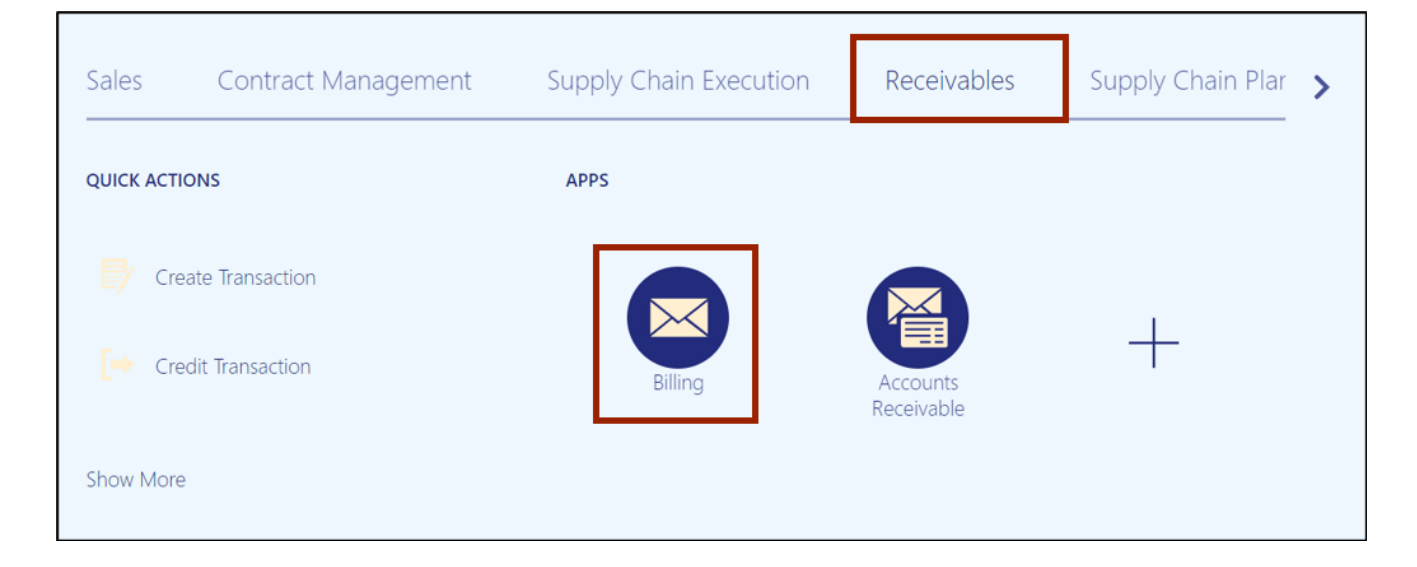

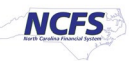

3. On the **Billing** page, click the **Tasks [ ]** icon and click **Manage Customers.**

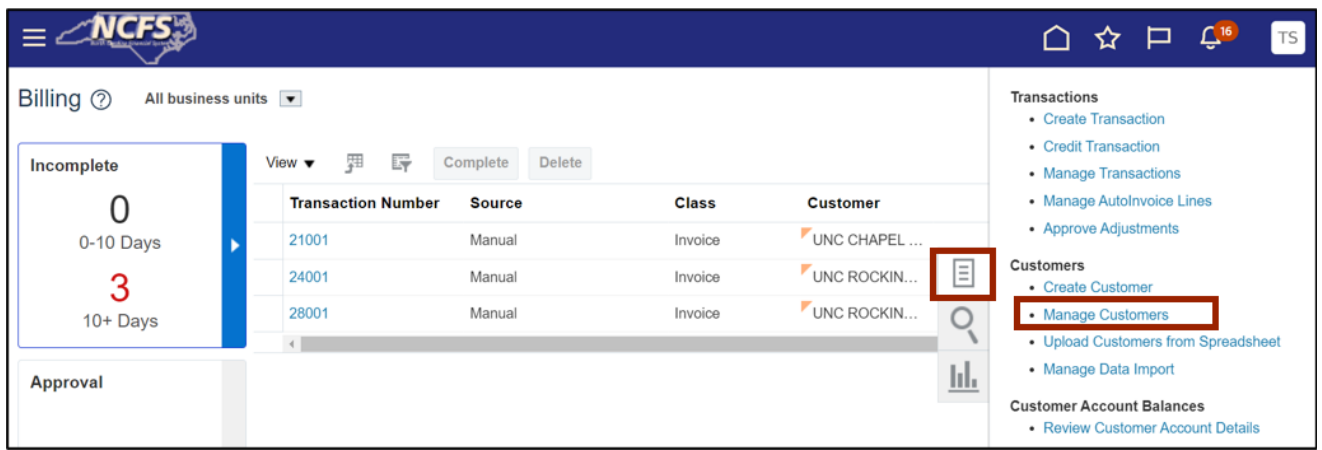

4. The **Manage Customers** page opens. On the *Search* section, enter the **Organization Name** and click the **Search** button.

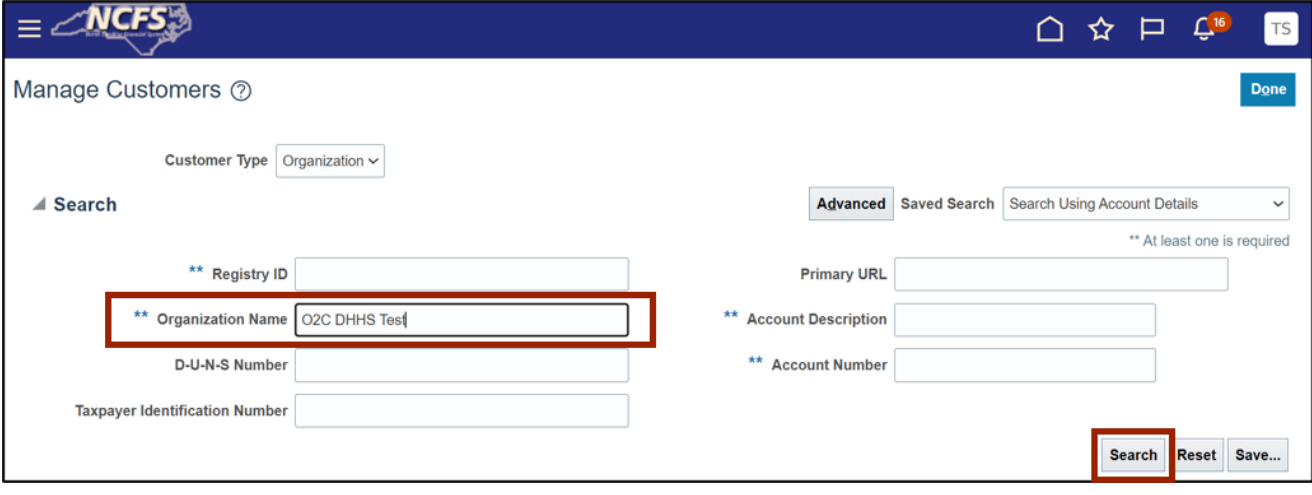

In this example, choose **O2C DHHS Test.**

5. Scroll down to the *Accounts* section. Click the **Account Number** to open an account.

In this example, we choose **19002.**

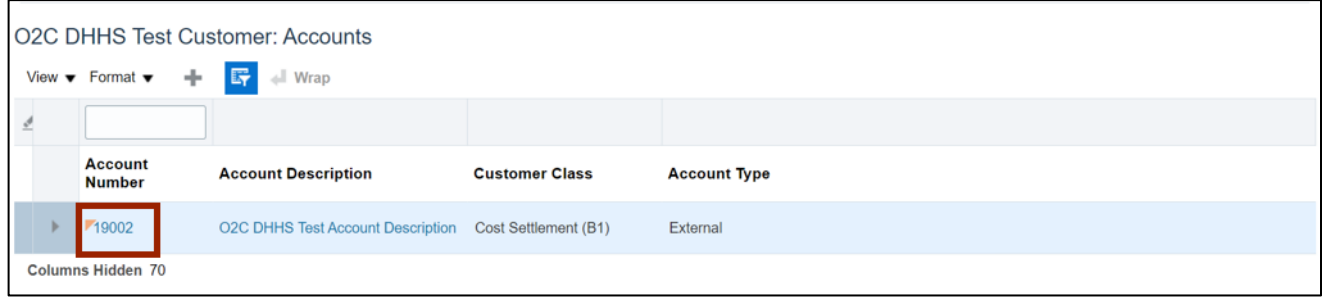

6. The **Edit Account** page opens. Click the **Communication** tab and click the **Edit Contacts**  button.

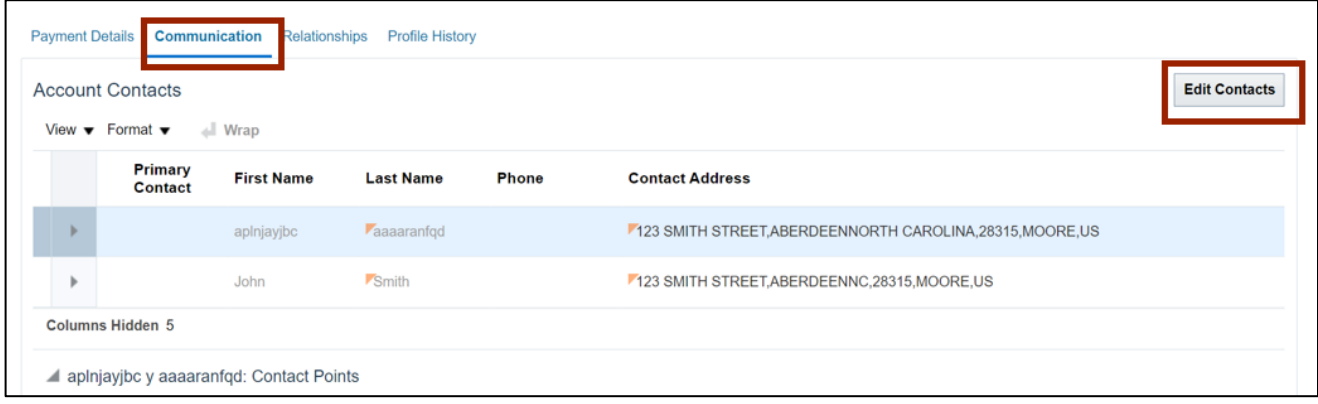

7. The **Edit Contacts** page opens. On the *Contact Points* section, click the **Plus [ ]** icon to create a contact point.

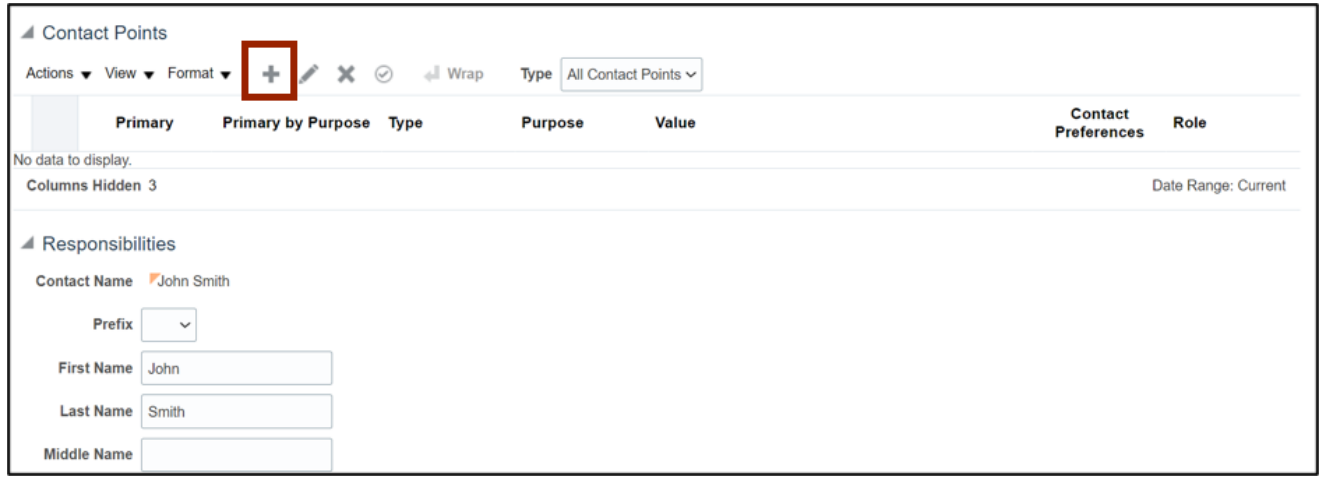

8. The *Create Contact Point* pop-up appears. Select the *Contact Point Type* from the dropdown choice list and enter *Email* address and *From Date*. Click the **OK** button.

In this example, choose **E-mail for** *Contact Point Type*, **[john@xyzmail.com](mailto:john@xyzmail.com)** for *Email* **address** and **5/22/23** for **From Date.**

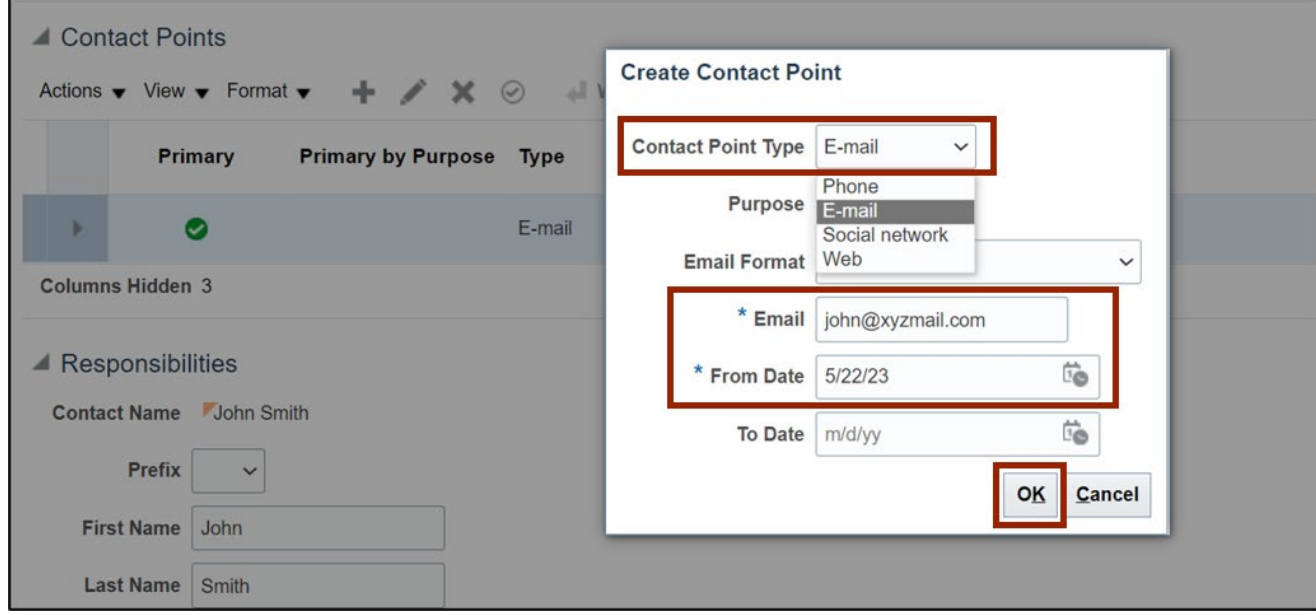

9. On the **Edit Contacts** page, click the **Save and Close** button.

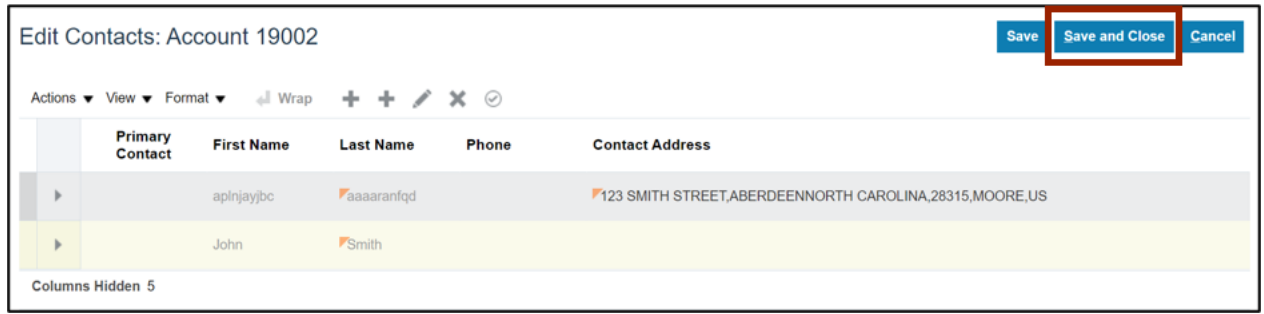

10. The **Edit Account** page opens. On the **Edit Account** page, click the **Save and Close** button.

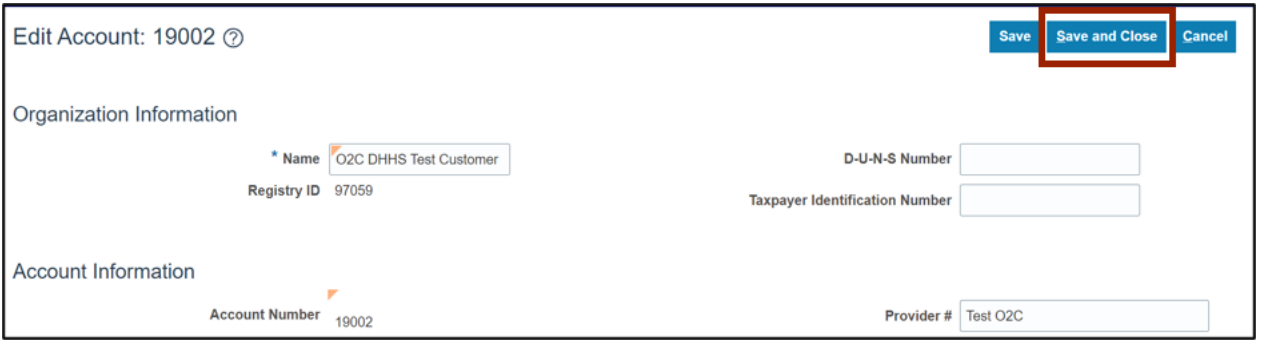

11. The **Manage Customers** page opens. On the **Manage Customers** page, click the **Done** button.

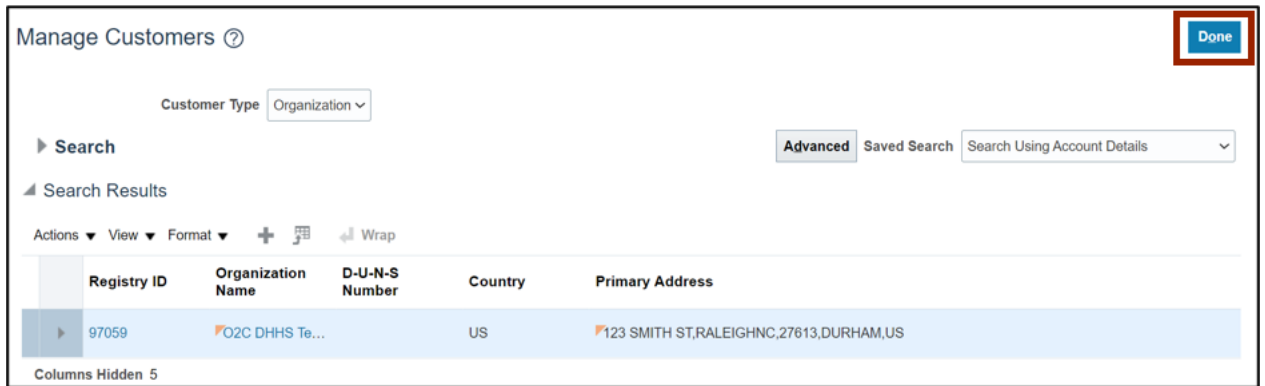

Note: You are now redirected to the **Billing** page.

### **Wrap-Up**

Manage communications with customers through E-mail, phone, social network, or the web using the steps above.

#### **Additional Resources**

#### **Virtual Instructor-Led Training (vILT)**

• AR100: Customer Maintenance